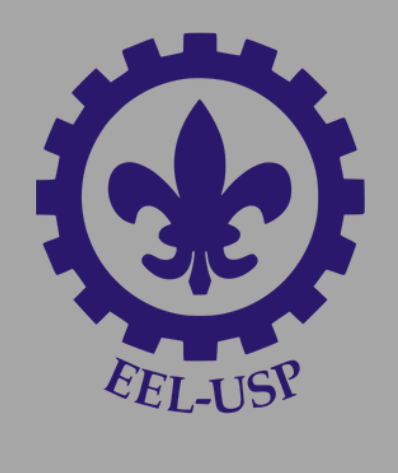

# **Como criar um questionário**

No seu ambiente dentro do « Início / Meus Ambientes / 2020 / EEL / LOM / LOM3239-Teste / Teste - 1 edisciplinas, clique em ativar edição

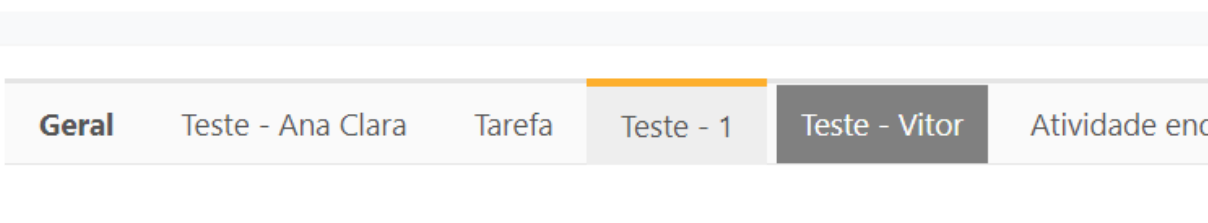

Clique em adicionar uma atividade ou recurso

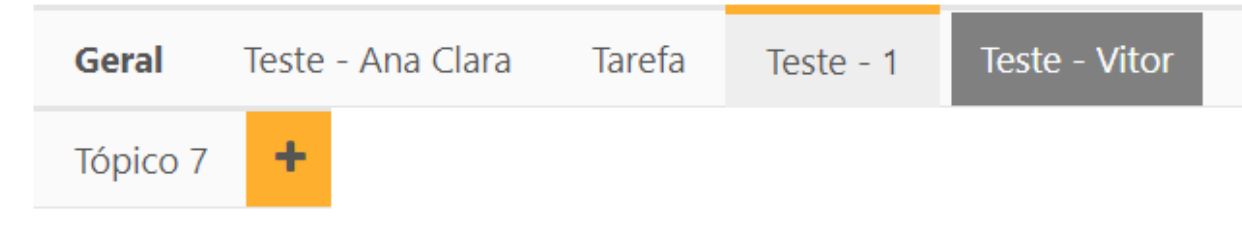

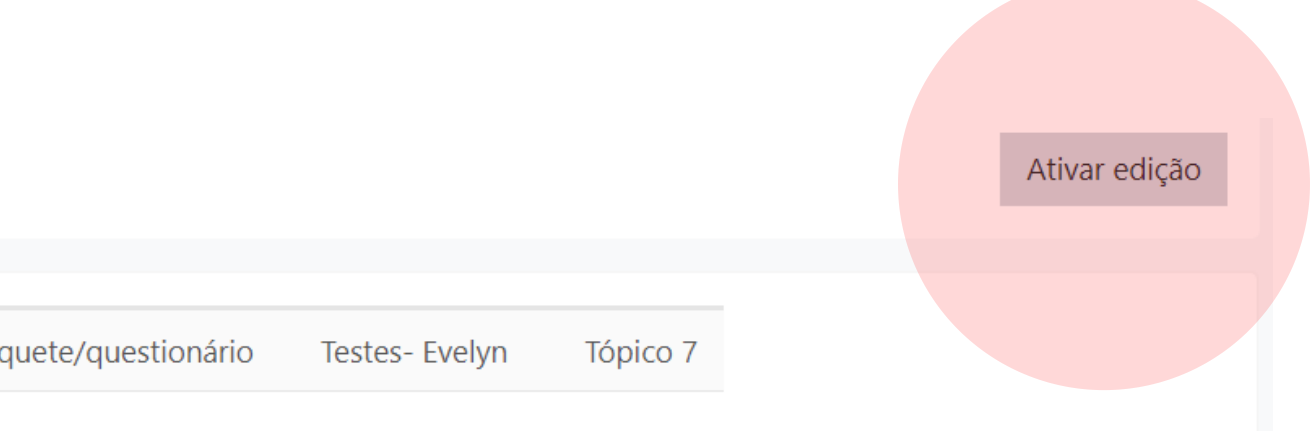

Atividade enquete/questionário Testes-Evelyn

> Editar ← Adicionar uma atividade ou recurso

Procure pela opção questionário

### Existem outras opções mas no momento nos focaremos nessa

### Selecione a opção e clique em adicionar

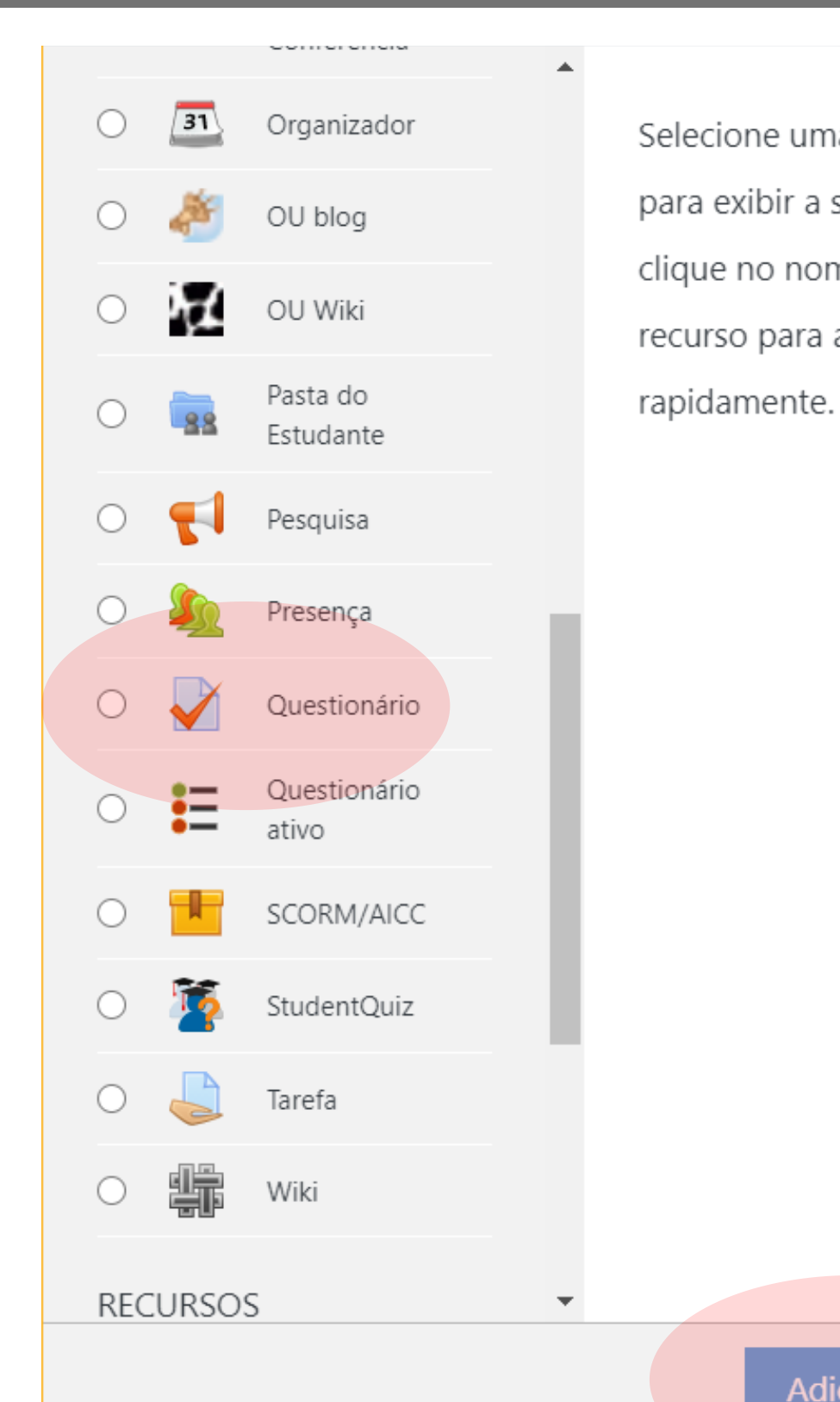

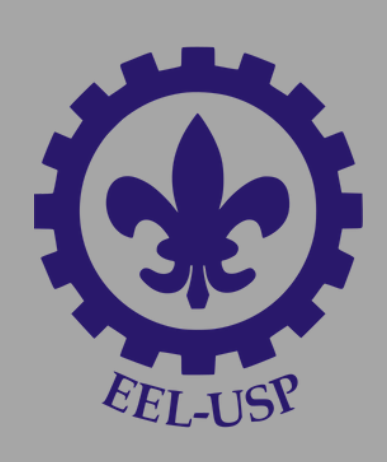

Selecione uma atividade ou recurso para exibir a sua ajuda. Dê um duplo clique no nome de uma atividade ou recurso para adicioná-lo

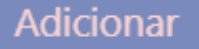

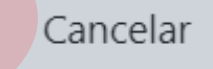

Coloque o nome da atividade e sua descrição, depois marque a caixa indicada para que a descrição apareça para os alunos

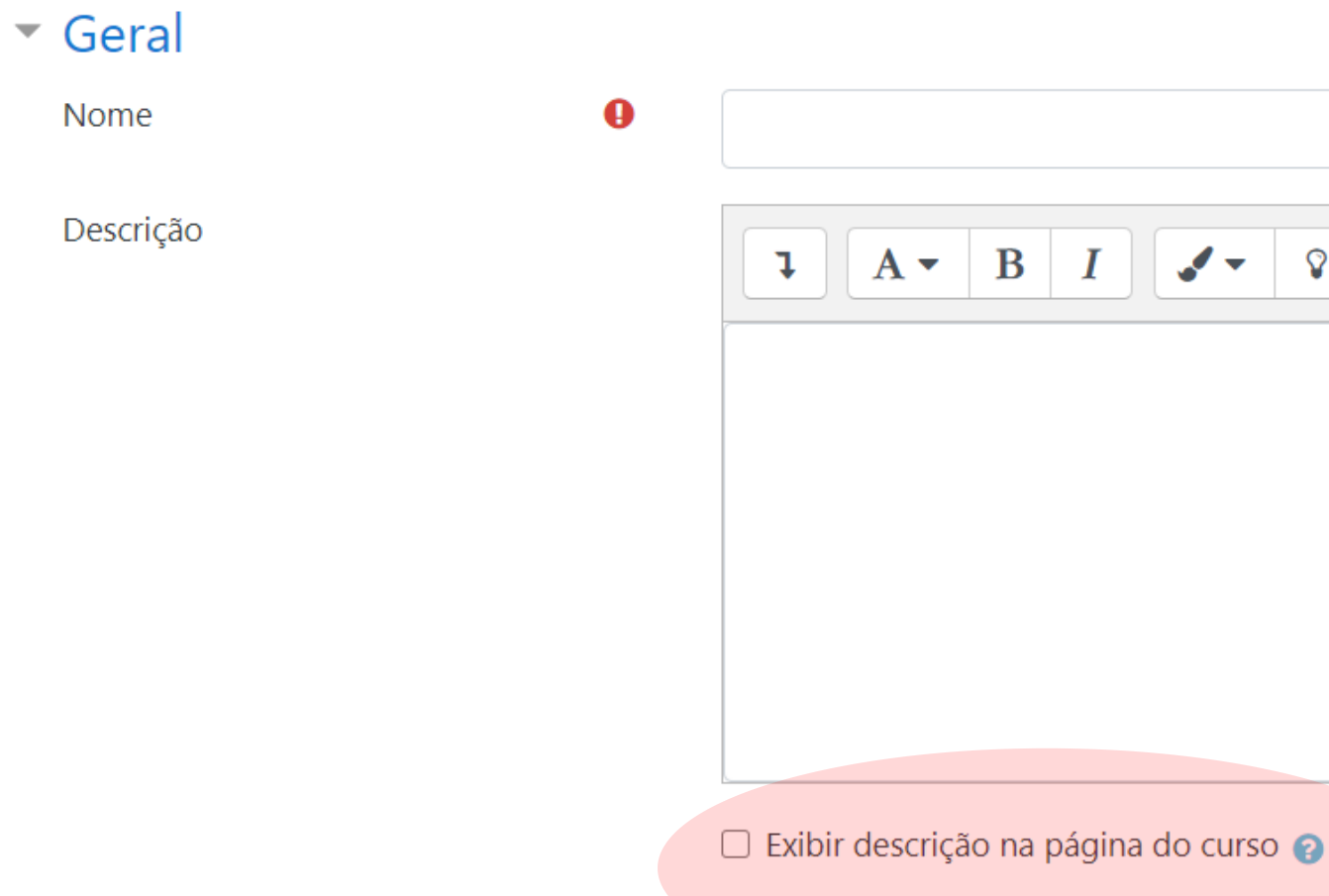

Nome

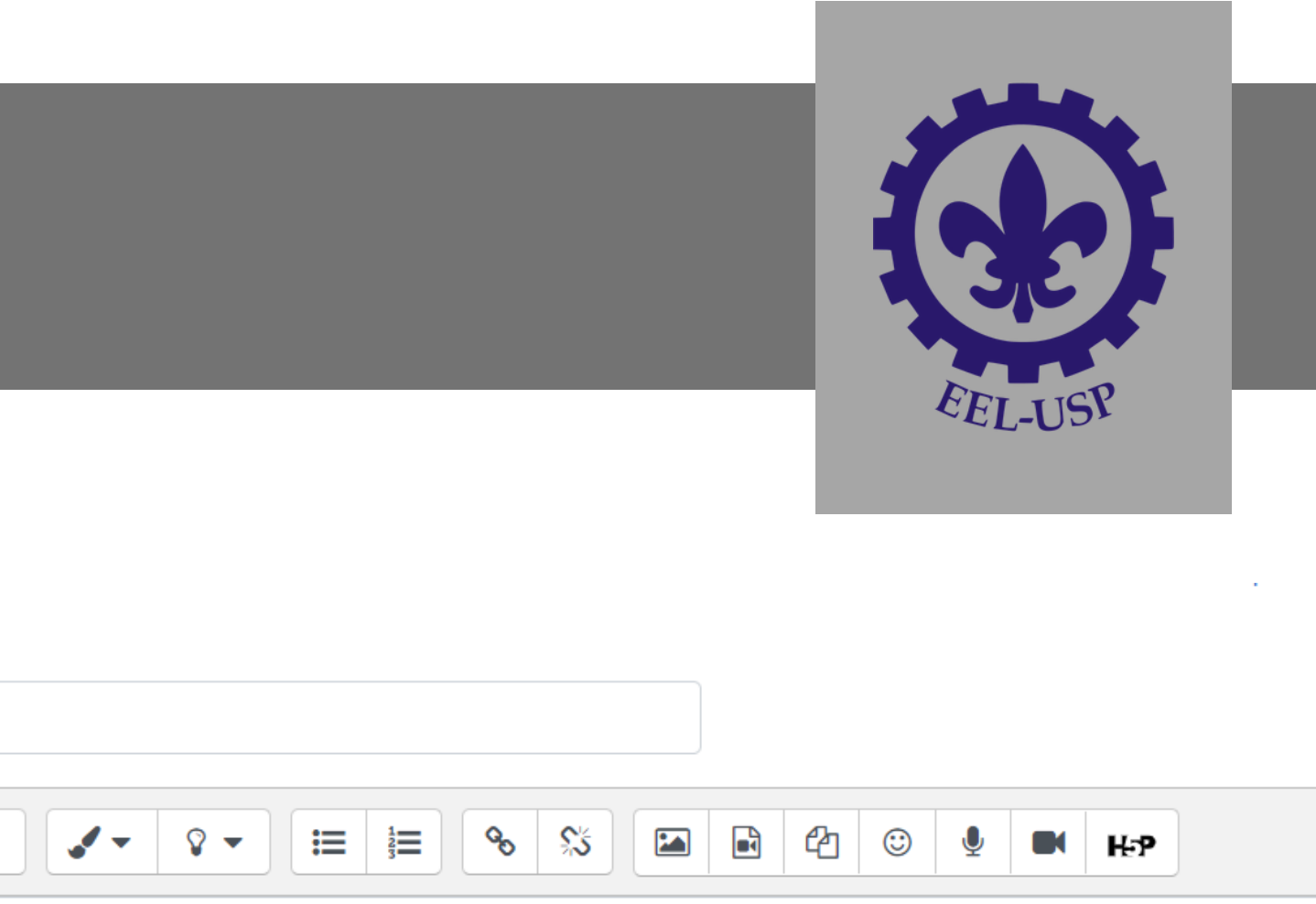

Descendo a pagina, clique na opção duração Habilite a opção de início e encerramento do questionário caso queira, e há também a opção de limite de tempo para responder o questionário

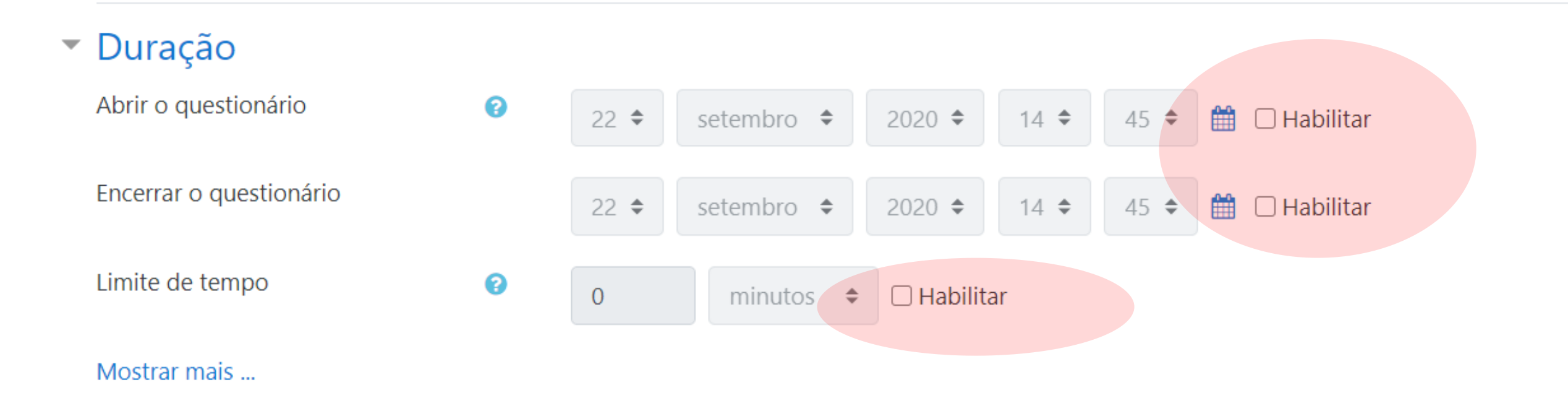

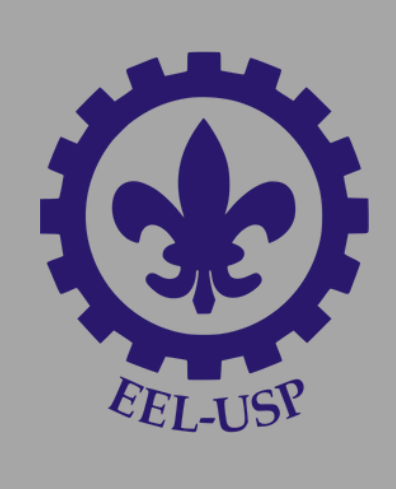

Abra agora a opção Nota que está abaixo da Duração

Aqui é possível determinar o numero de tentativas que o aluno poderá realizar. Na imagem o aluno pode tentar quantas vezes quiser dentro do período definido na opção de Duração

Depois, clique em salvar e motrar no fim da página

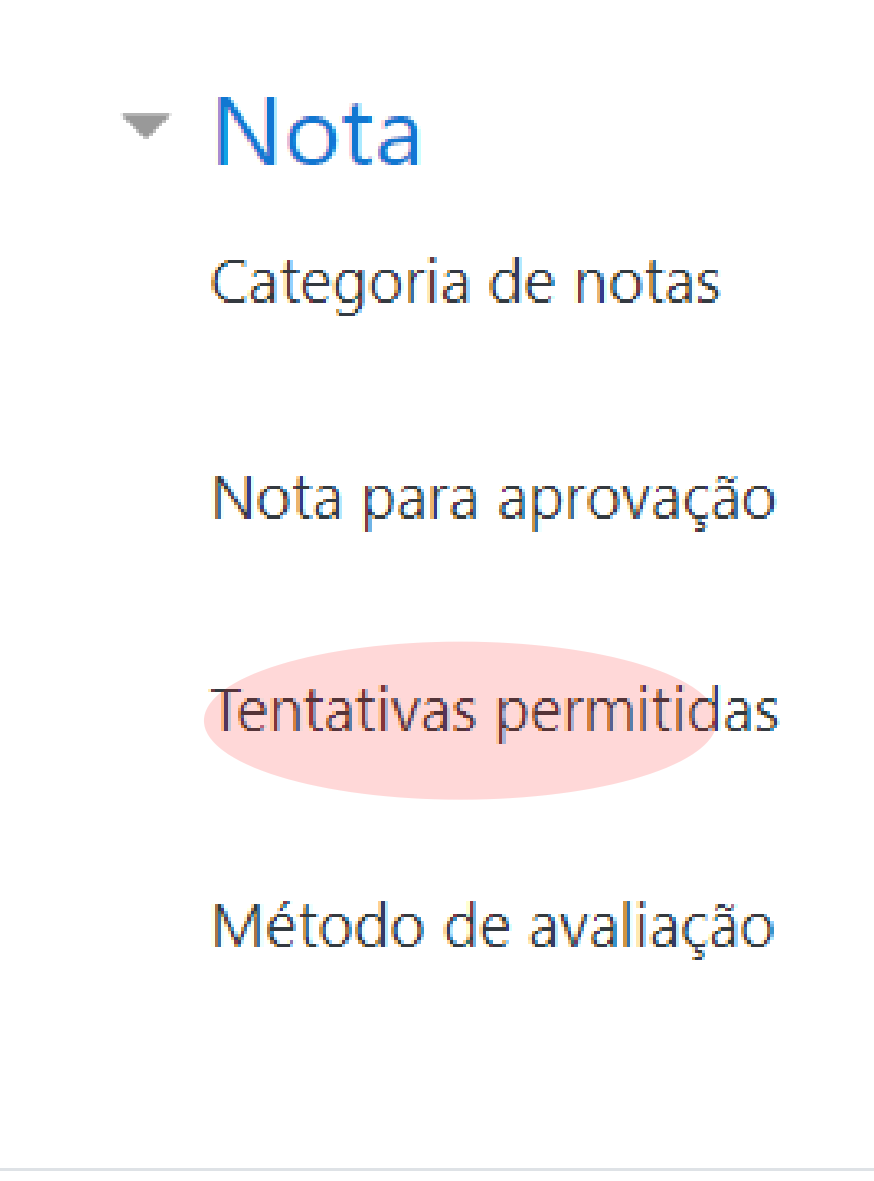

Salvar e voltar ao curso

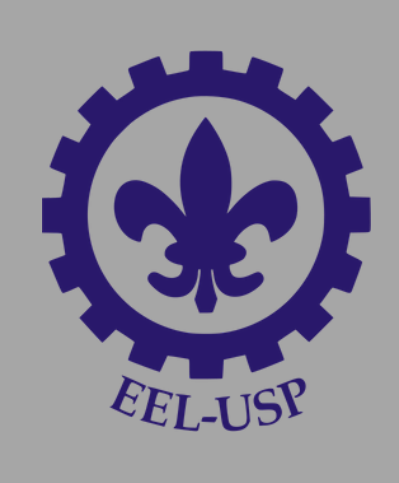

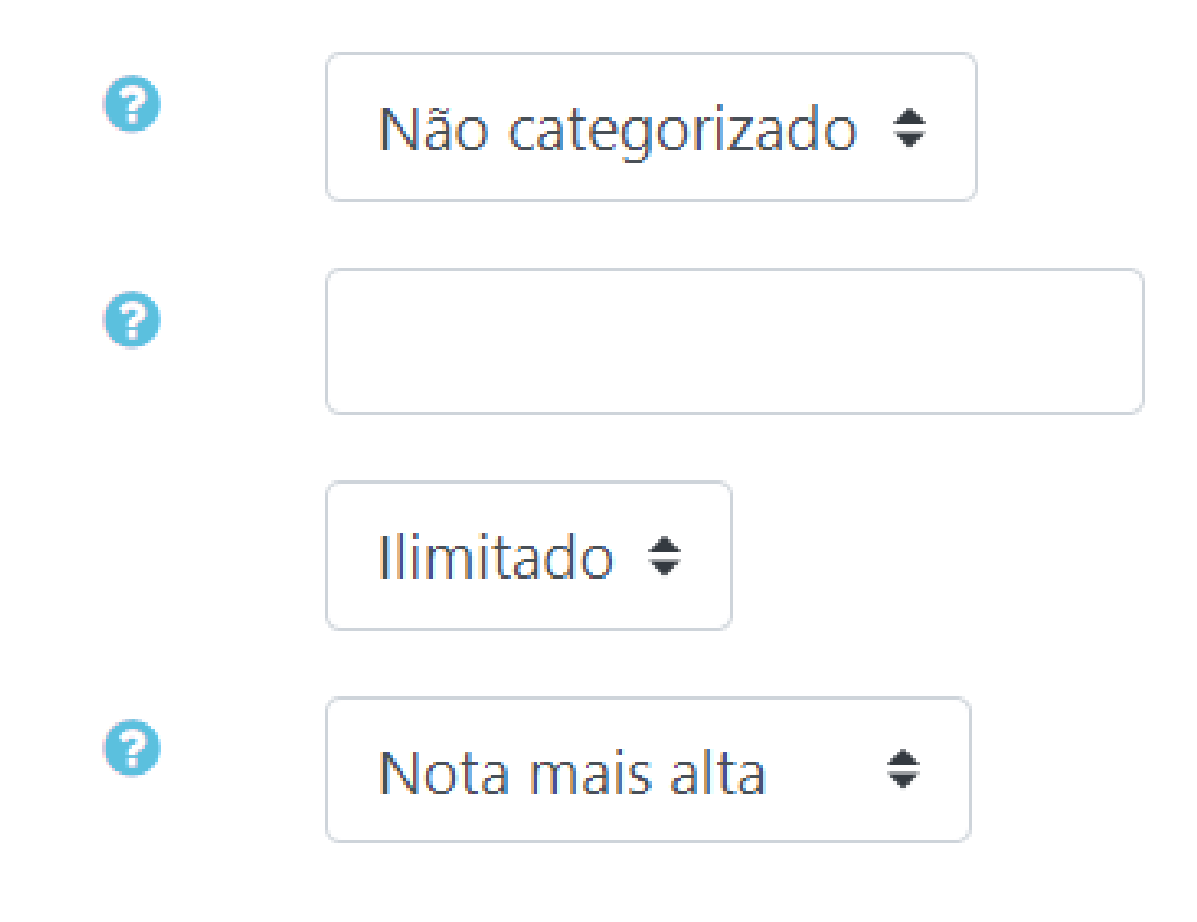

Salvar e mostrar

Cancelar

# Clique em editar questionário para inserir e formatar as questões

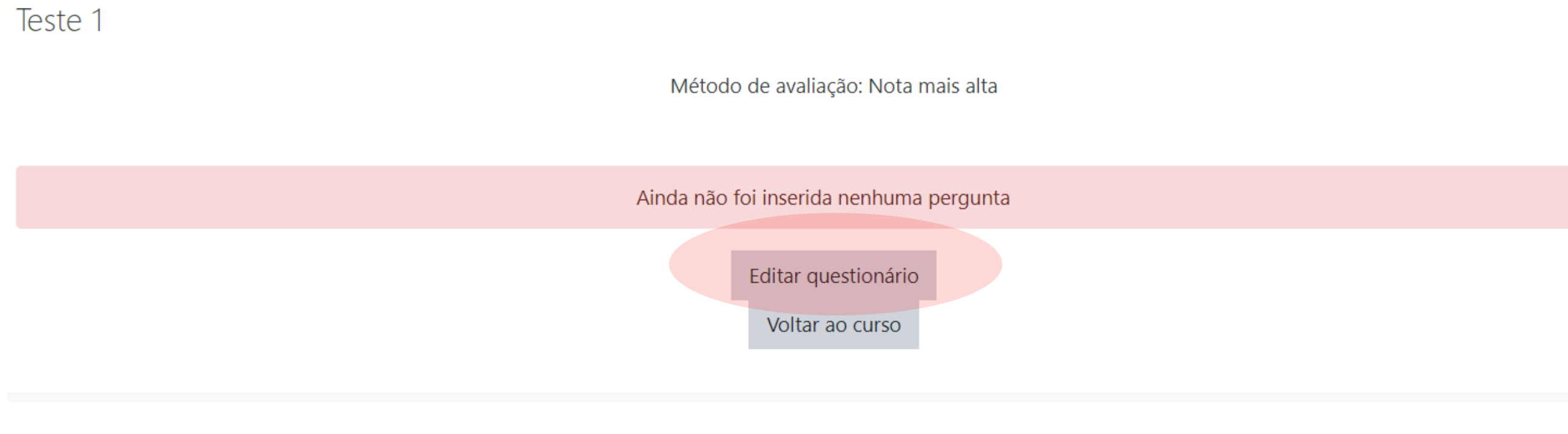

#### Editando questionário: Teste 10

Perguntas: 0 | Este questionário está aberto

Selecione multiplas questões Repaginar

◢

Clique em adicionar e depois em "uma nova questão"

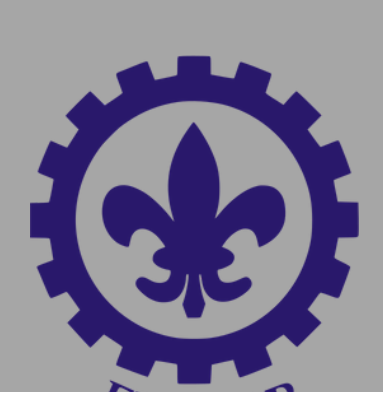

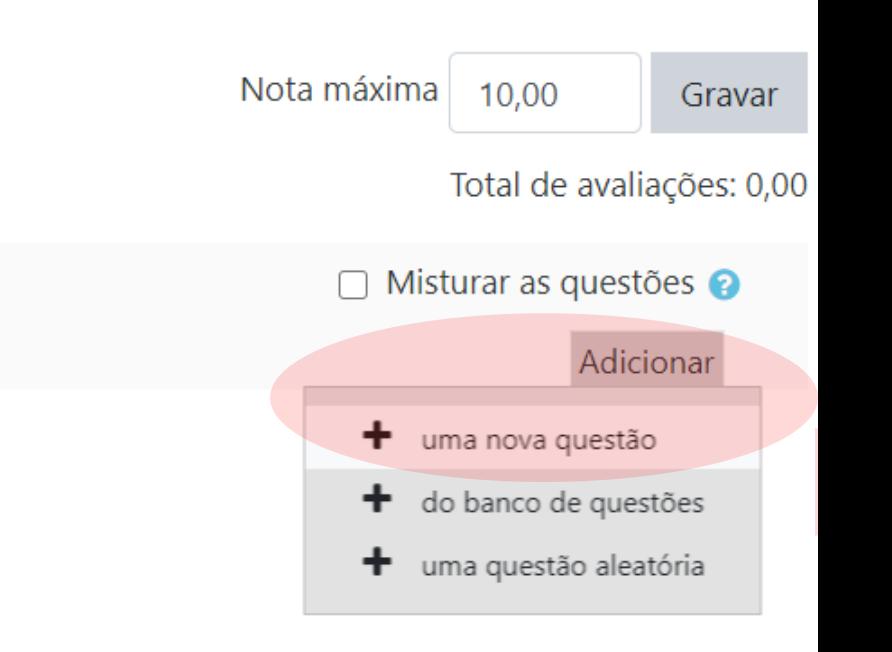

#### Escolha um tipo de questão para adicionar

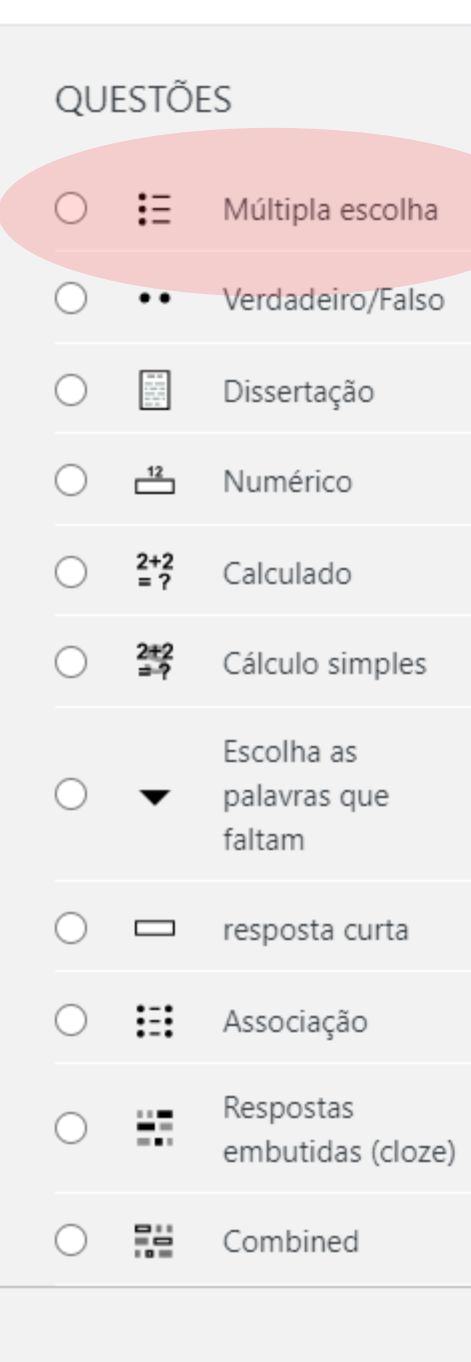

### Selecione a opção "multipla escolha"

Depois você pode testar as outras opções tranquilamente pois a implementação é muito parecida

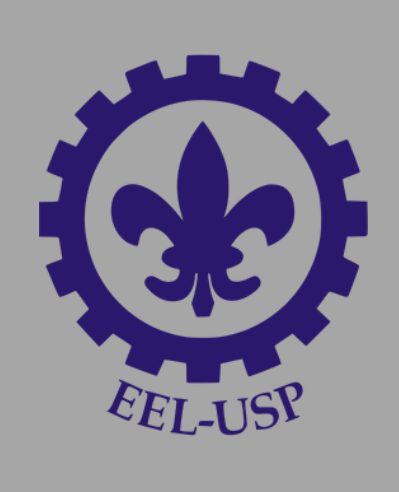

 $\times$ 

Selecione um tipo de pergunta para

ver a sua descrição.

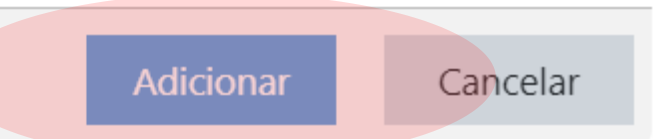

# Digite o nome da questão, e o enunciado será na região "texto da questão"

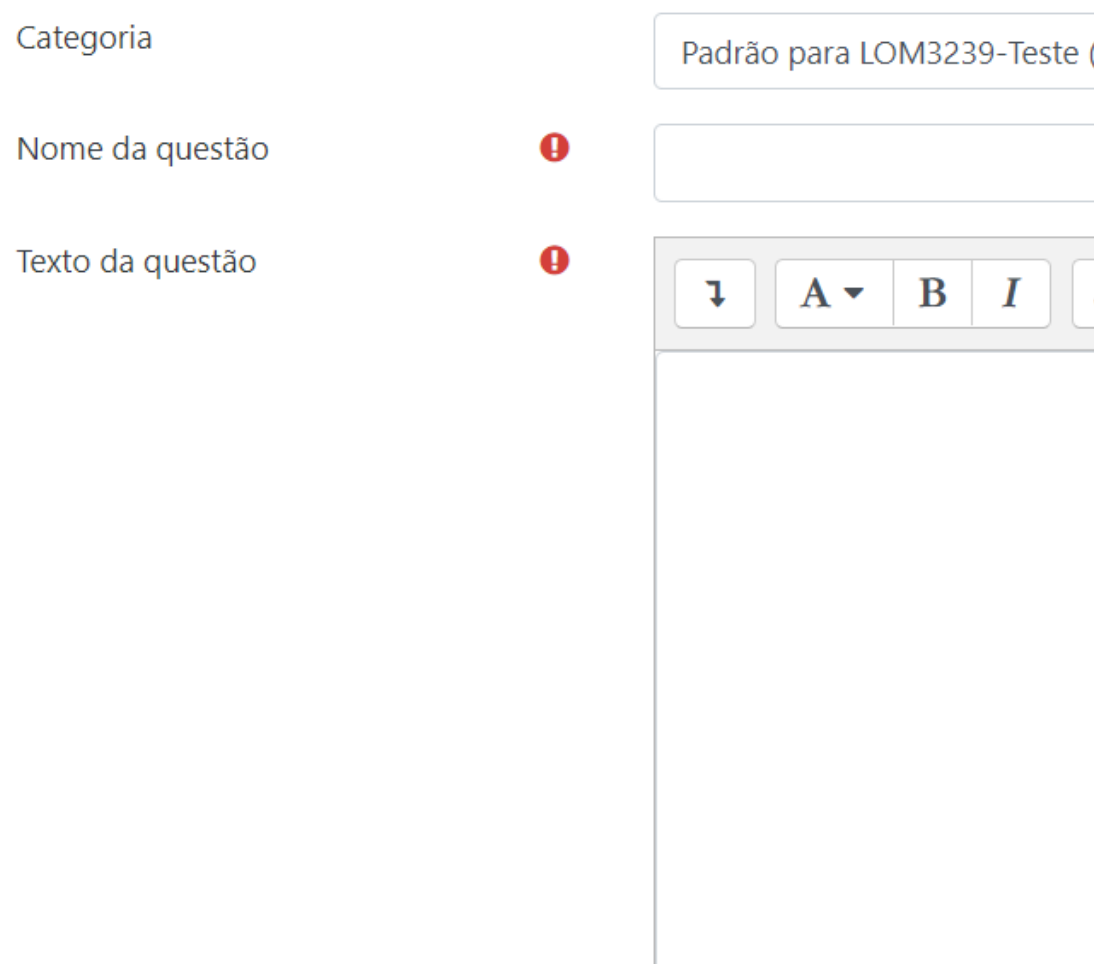

#### Geral

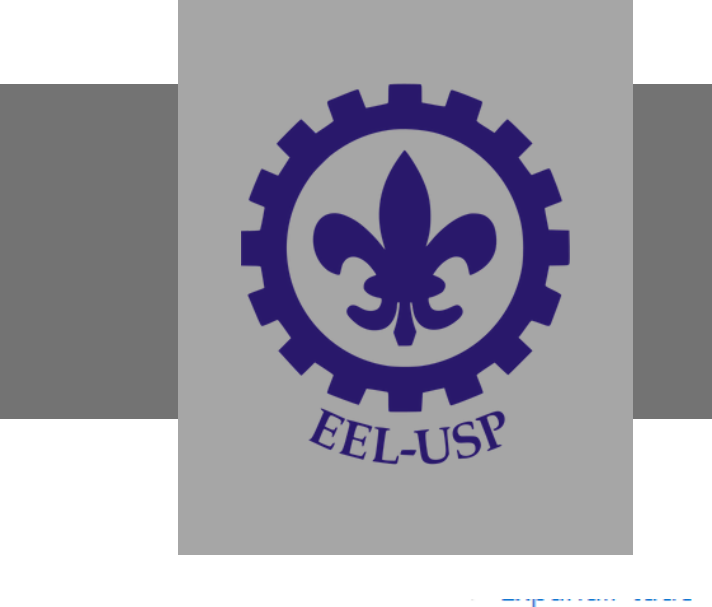

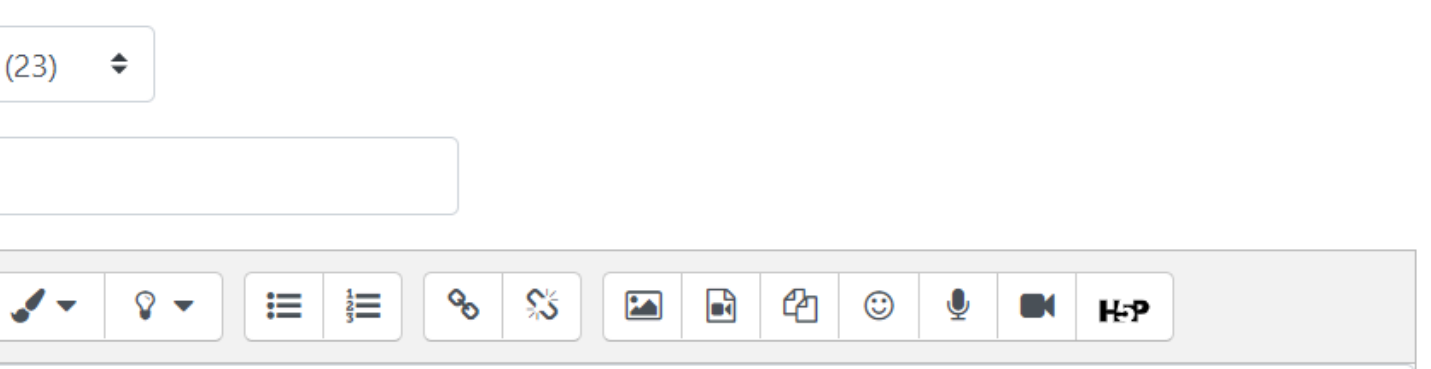

Desça a página e encontrará a região para colocar o valor ou o texto em cada alternativa. Você verá que existe 5 caixas de escolha onde cada escolha é uma alternativa

Selecione a nota 100% para a alternativa correta, e para as incorretas não precisa colocar nada

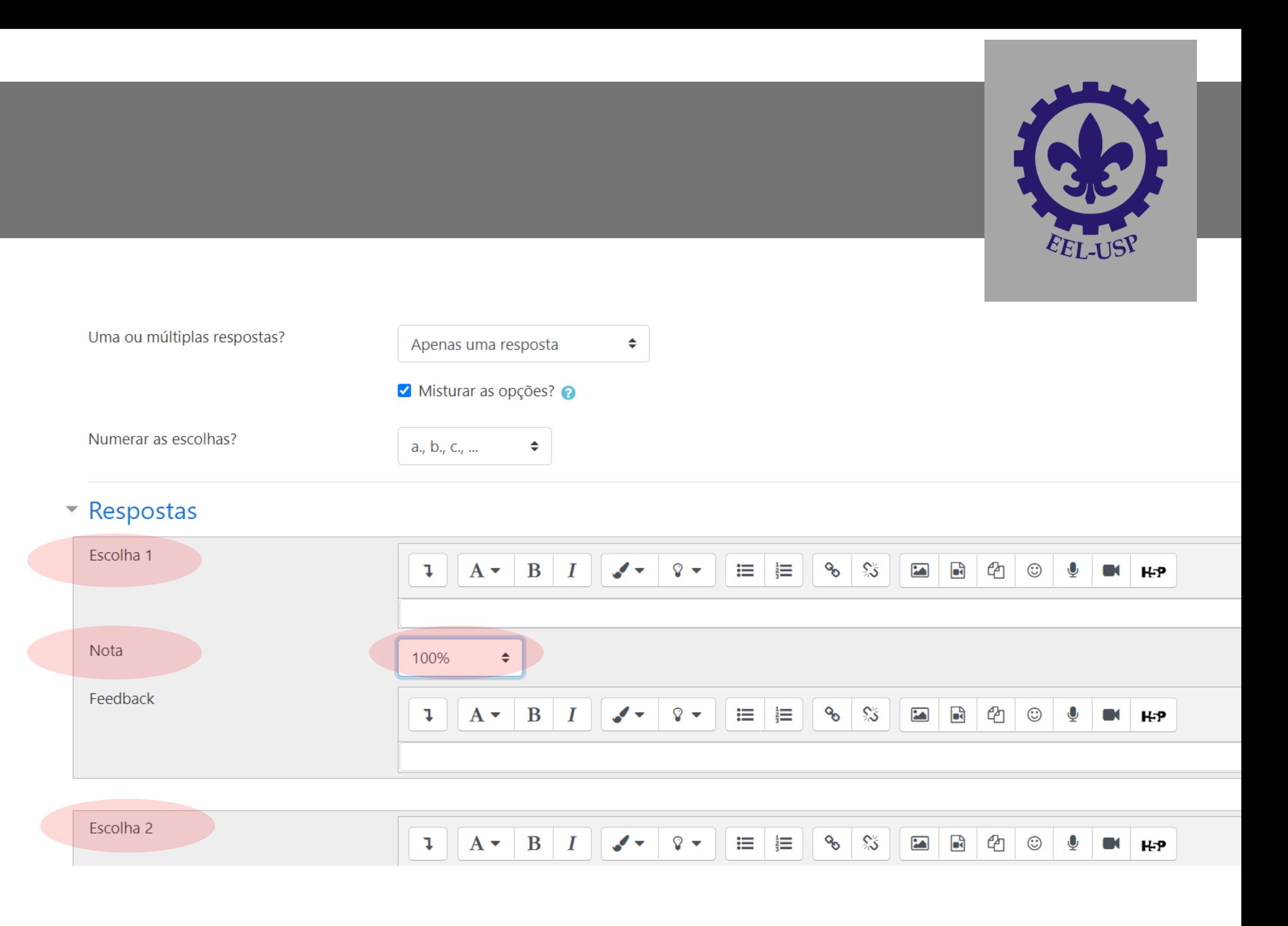

# A escolha 5 seria a alternativa (e)

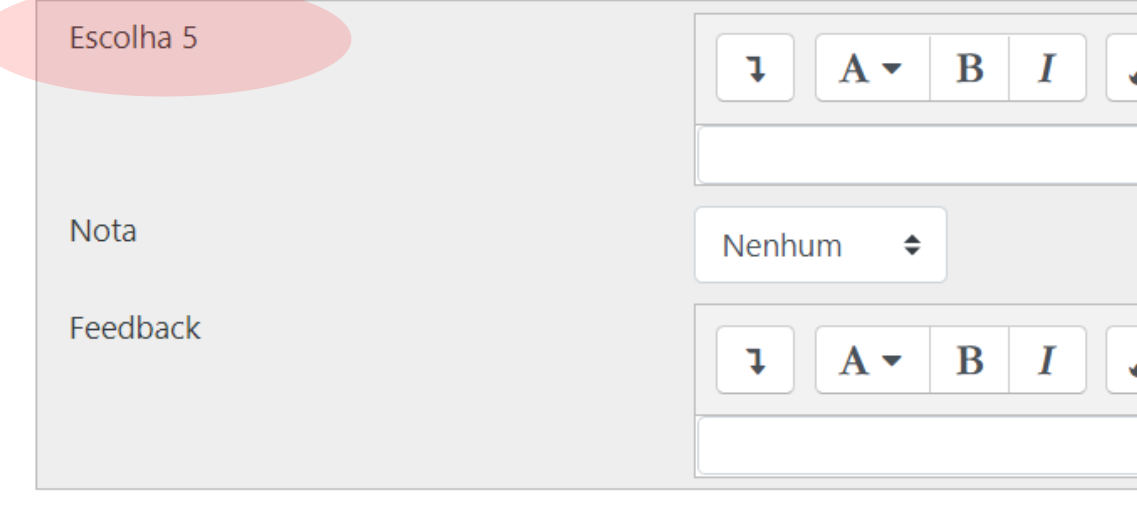

Espaços em branco para 3 m

Depois, clique em salvar mudanças para finalizar a 1ª questão

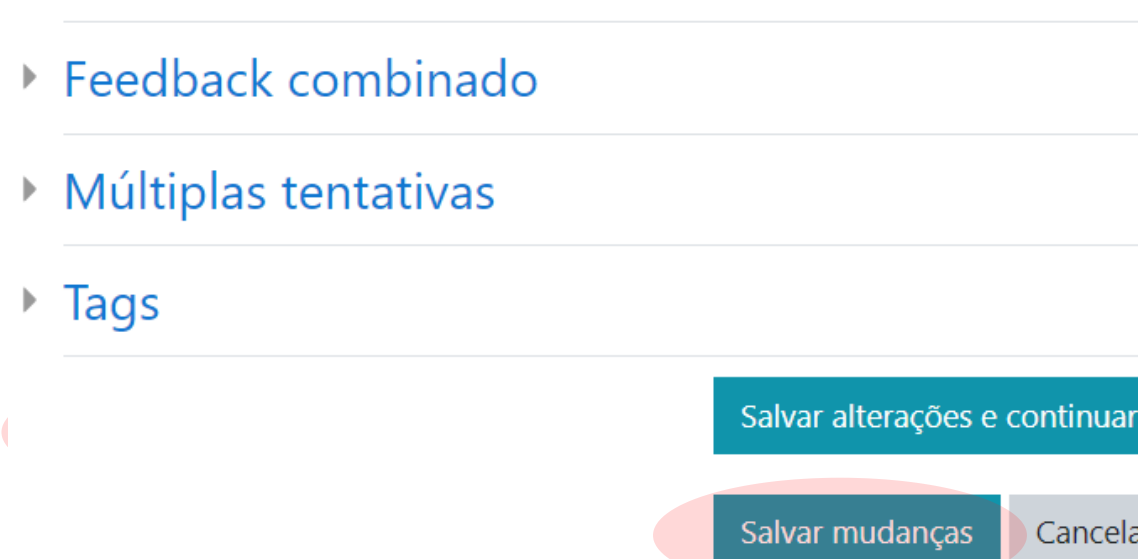

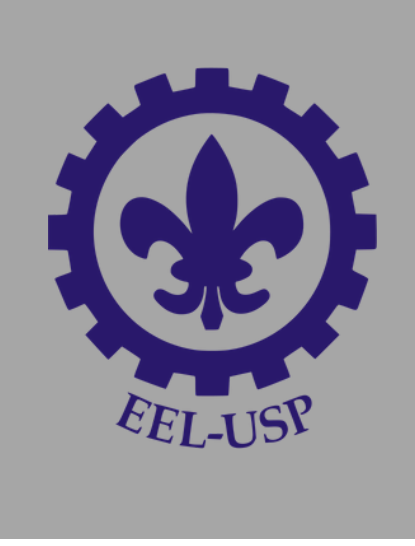

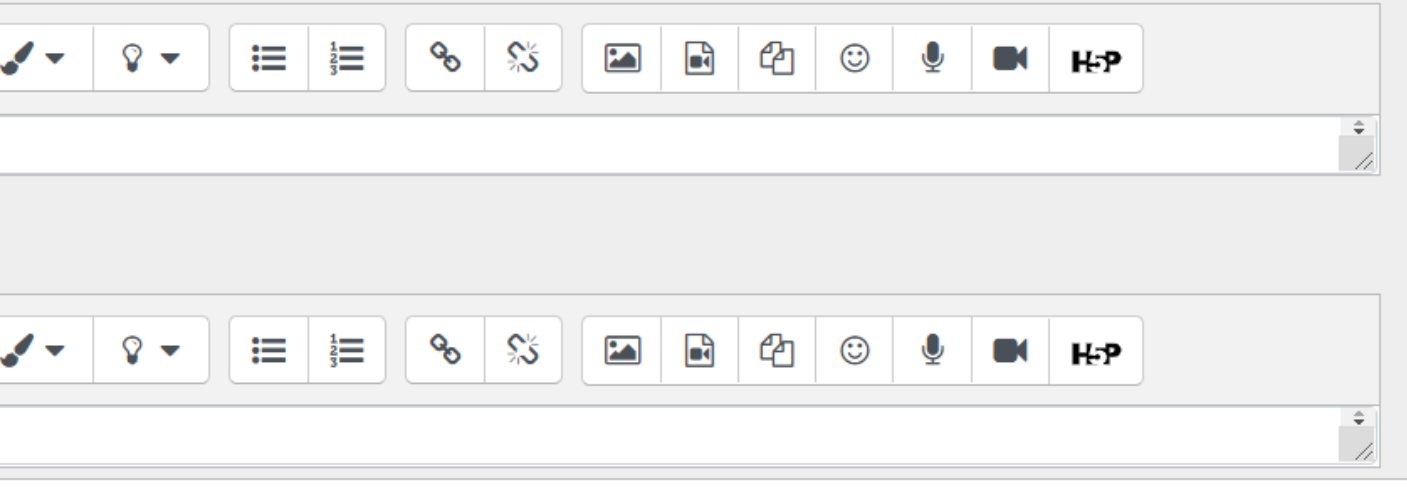

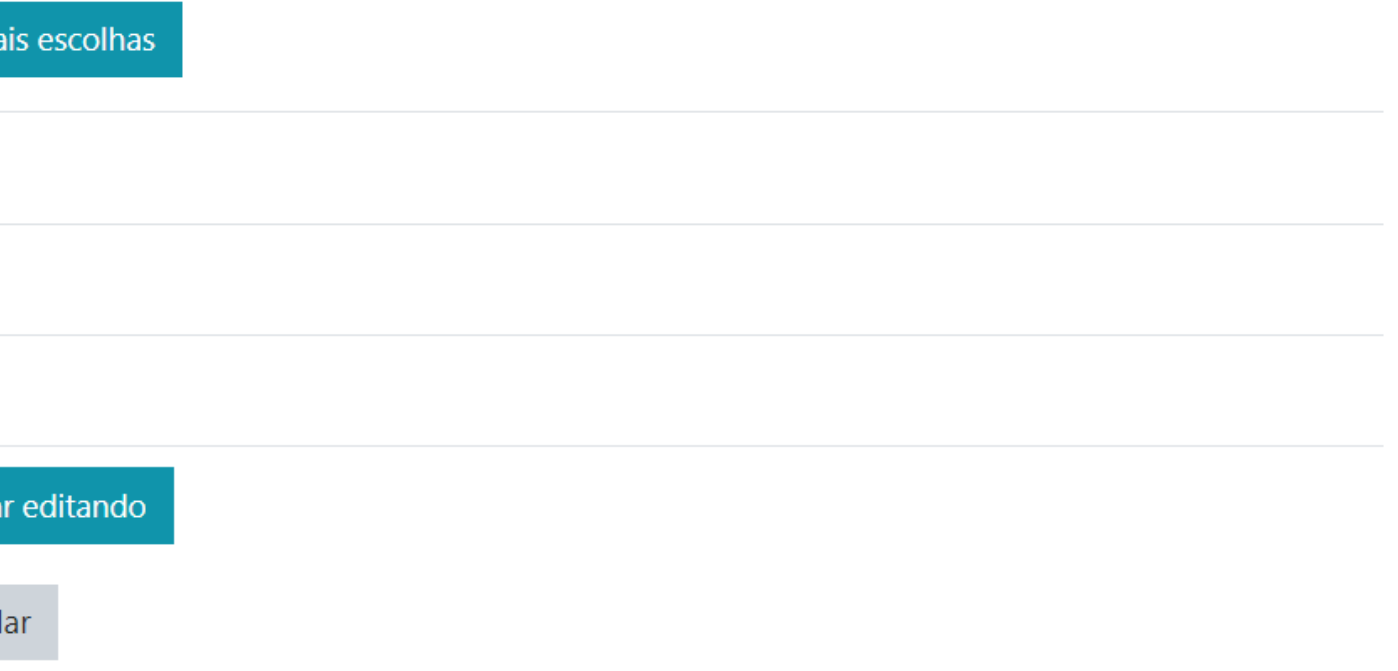

Agora você já fez a primeira questão. Para criar outras, clique no botão adicionar que está abaixo da última questão criada (vermelho)

Perceba que é possível escolher a nota máxima do questionário e o peso da questão (em verde)

Editando questionário: Teste 10 Perguntas: 1 | Este questionário está aberto Repaginar Selecione multiplas questões ◢ Página 1

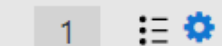

 $\mathbf{E} \otimes \mathbf{Q}$  Questionário 1 sdasdasds

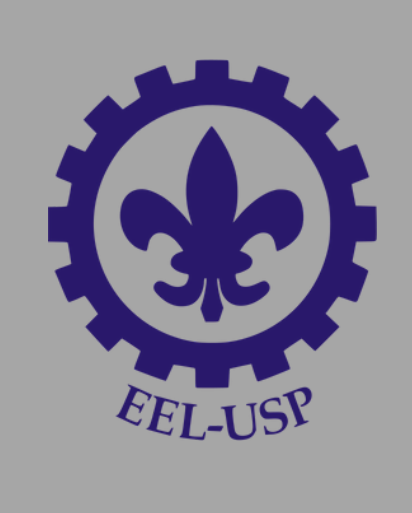

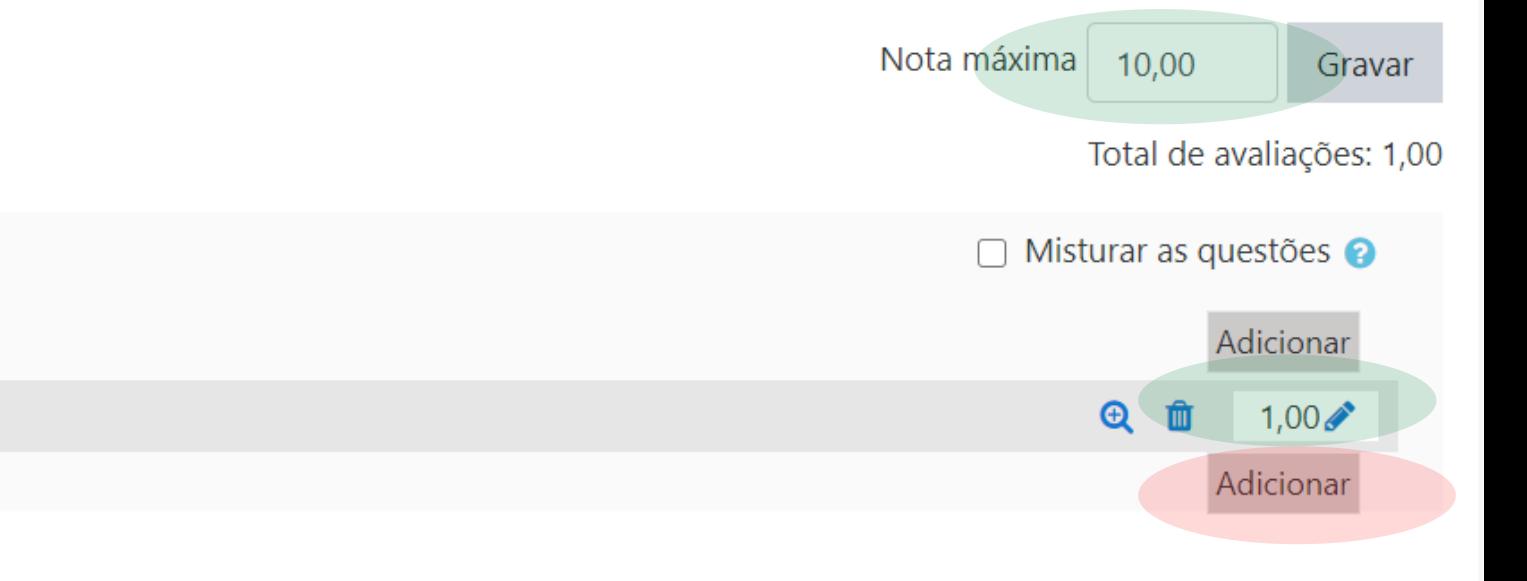